## **To Download Raw Data from 23andMe:**

"Old 23andMe": Log in to your 23andMe account. On the upper right hand side of the page, next to your name, click on the little arrow and a drop down menu will appear. Click on "Browse Raw Data".

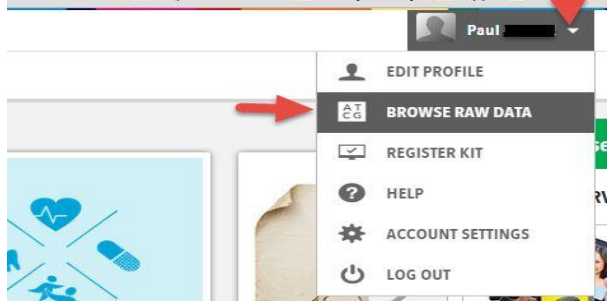

When the Browse Raw Data page is open in the upper right hand corner is a link "Download". Click on that.

Enter your password, Secret answer to the question you set up, and the data set should read "all data".

Then click on "download data" in the lower right.

It will automatically download a \*.zip file to your computer named something

like genome\_*Your\_Name*\_Full\_20150114050857.zip

Click "Save" for the downloaded file and save it. BE SURE TO NOTICE WHERE IT IS BEING SAVED. If your un-zip utility, or some other program tries to open the program, it is important that you try to save the file without opening it, un-zipping it, or altering it in any way.Save it to whatever directory you prefer. Most uploads to other 3rd parties do not require the filed to be unzipped.

"New 23andMe": To download your raw DNA file, on your home page, press Tools, then press Browse Raw Data.

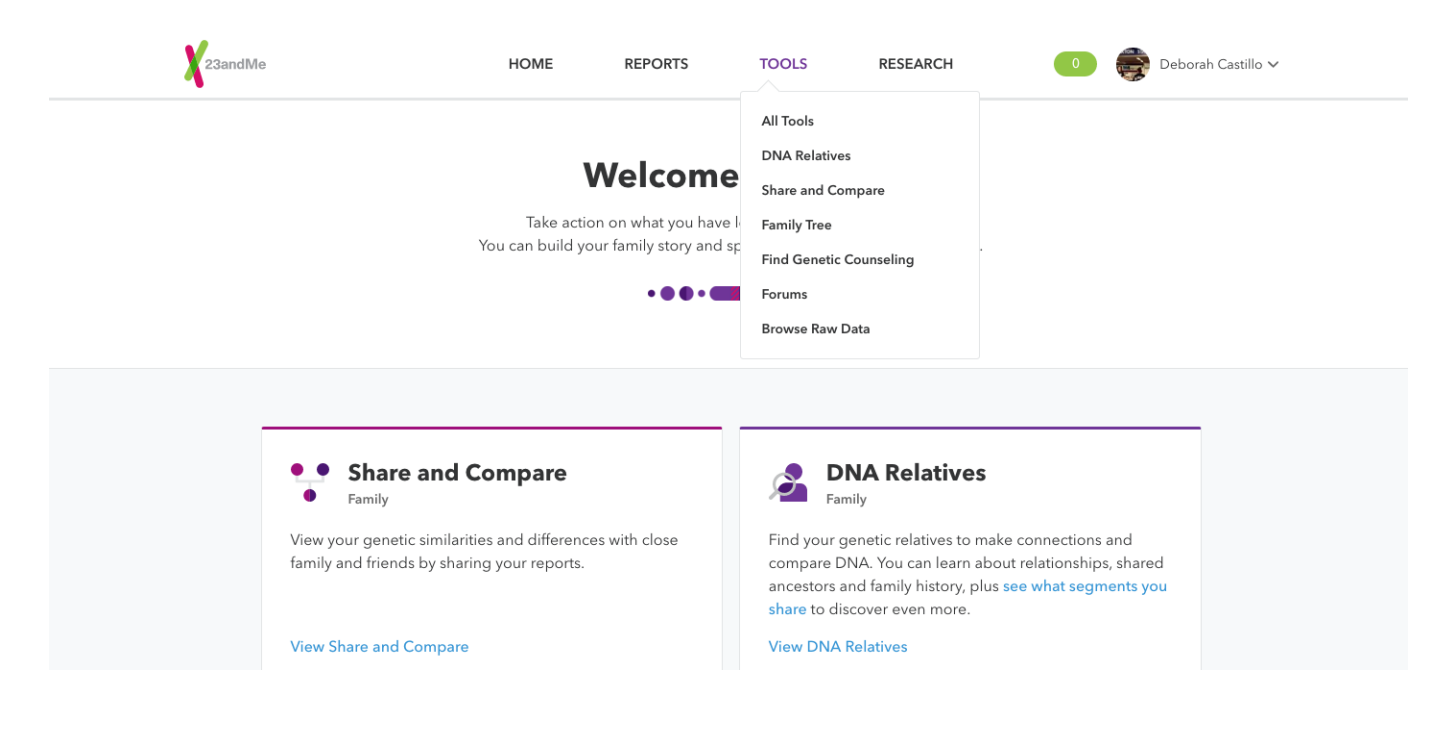

Then press Download to the right of Browse.

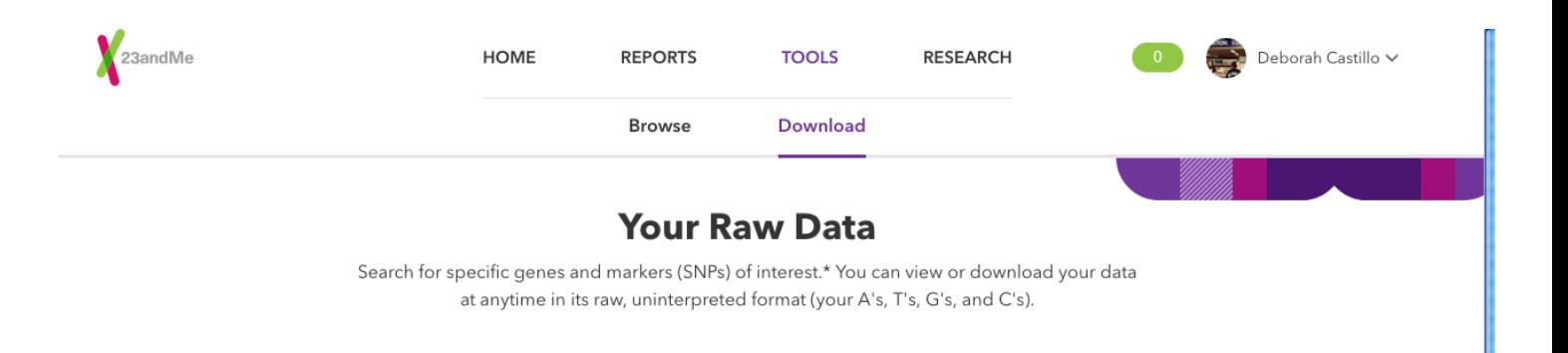

Scroll down to the bottom of the page. Enter your password and press the green Download Raw Data button at the bottom.

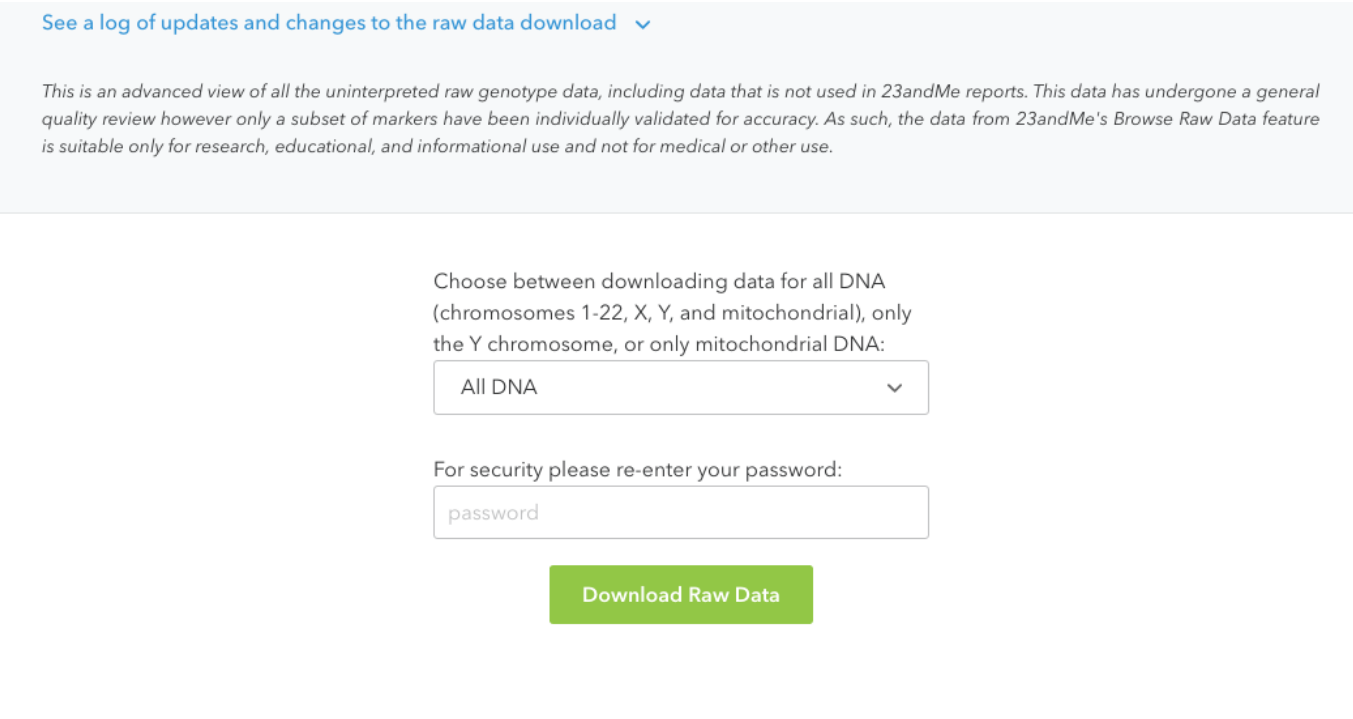

## **To Download Raw Data from Family Tree DNA:**

Log in to your FTDNA account. From the drop down menu under "myFTDNA", then "Family Finder" select "Download Raw Data"

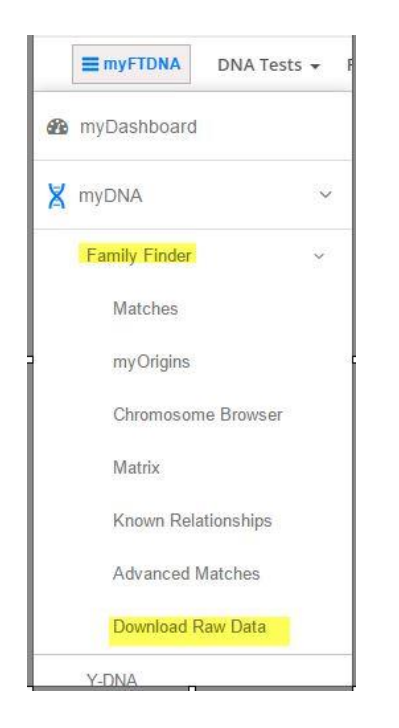

On the next page download the **Build 36 Raw Data Concatenated** file.

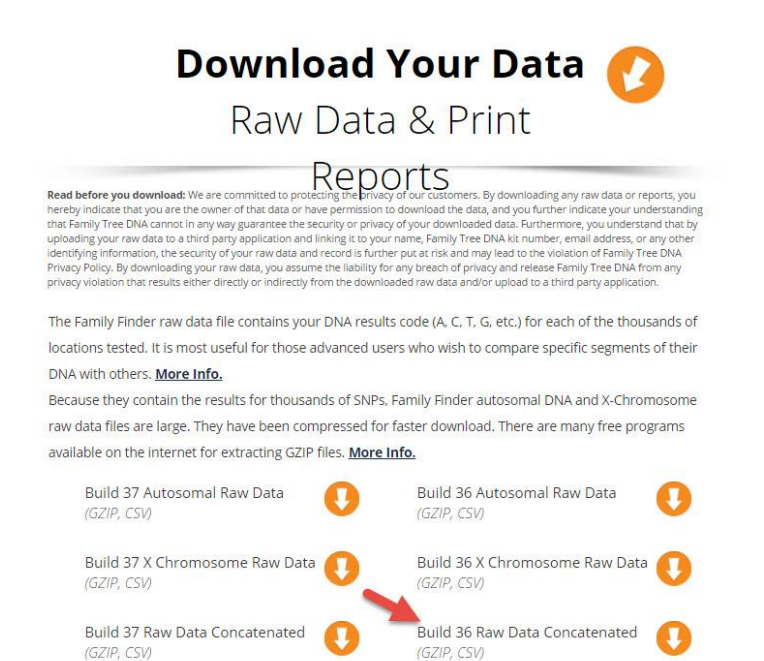

It will automatically open a \*.gz file (similar to a \*.zip file).

Click "Save" to save it. BE SURE TO NOTICE WHERE IT IS BEING SAVED. If your un-zip utility, or some other program tries to open the program, it is important that you try to save the file without opening it, un-zipping it, or altering it in any way. Do not rename or un-Zip the file.

## **To Download Raw Data from AncestryDNA:**

1. Log in to your Ancestry.Com account

2. From the DNA tab drop down menu, select "Your DNA Results Summary".

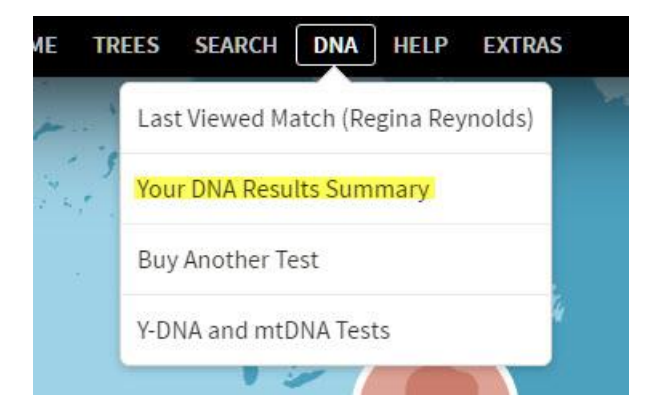

On the next page, click the link 'Settings'.

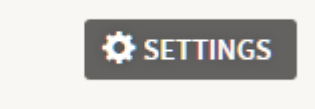

3. On the next page, click the 'Get started' button on the right under 'Download your raw DNA data'.

## Download your raw DNA data

To begin the download, you will need to complete a couple of security steps to protect your information.

![](_page_4_Picture_10.jpeg)

4. Enter your password. This will trigger an email that will be sent to the address associated with your Ancestry.Com account. The email will contain a link to confirm the download of your DNA data. 5. There may be a slight delay in receiving the email.

6. Open the email, and click the "Confirm data download" button in the email. That will take you to the download page.

7. Click the button 'Download Raw DNA Data' on the download page. The file will be downloaded to your computer.

8. Click "Save" to downloaded file and save it. BE SURE TO NOTICE WHERE IT IS BEING SAVED. If your unzip utility, or some other program tries to open the program, it is important that you try to save the file without opening it, un-zipping it, or altering it in any way.

9. Do not rename or un-Zip the file.